## Mac Backup: External Hard Drive

1. Open "**Finder**" **Desktop** ■ Ⅲ □ | ▽ | 泰 ▽ |  $\langle \rangle$ ₩ v Q Search Name Date Modified Size Kind  $\sim$ Favorites **SP** Dropbox Back up Files Today at 2:58 PM Folder Example files Today at 2:57 PM Folder **B** Recent  $\overrightarrow{A}$  Applications Desktop Documents 2. Create a new folder on your **O** Downloads Desktop titled "**Backup Files**" Locations  $\Box$  NO NAME  $\triangleq$ Remote Disc Tags  $\bullet$  Red O Orange ● Yellow **A** Green  $\bullet$   $\bullet$   $\bullet$ Desktop  $\langle \rangle$  $\land$  Date Modified Name Size Kind Favorites SP Droppox Back up Files Today at 3:17 PM Eolder  $\blacktriangleright$   $\blacktriangleright$  Example file:  $4 + 3:10$  E Recents A Applications 3. Select any files you would like Desktop to backup and drag them into **A** Documents **O** Downloads the new folder Locations  $\Box$  NO NAME  $\triangleq$ Remote Disc Tags  $\bullet$  Red O Orange • Yellow  $\bullet$  $\bullet$ **Desktop**  $\sqrt{2}$  $\left| \right. \right\{ \left. \right. \right\}$   $\left| \right. \left. \right\{ \left. \right\}$   $\left| \right. \left. \right\{ \right\}$   $\left| \right. \left. \right\{ \left. \right\}$ Size Kind Date Modified Favorites Name **EX** Dropbox  $\blacksquare$ 4. Drag "**Backup Files**" into Recents Az Applications your external hard drive Desktop Documents **O** Downloads NO NAME Remote Disc Tags

> $\bullet$  Red O Orange · Yellow  $\bullet$  Cro

## HP Backup: External Hard Drive

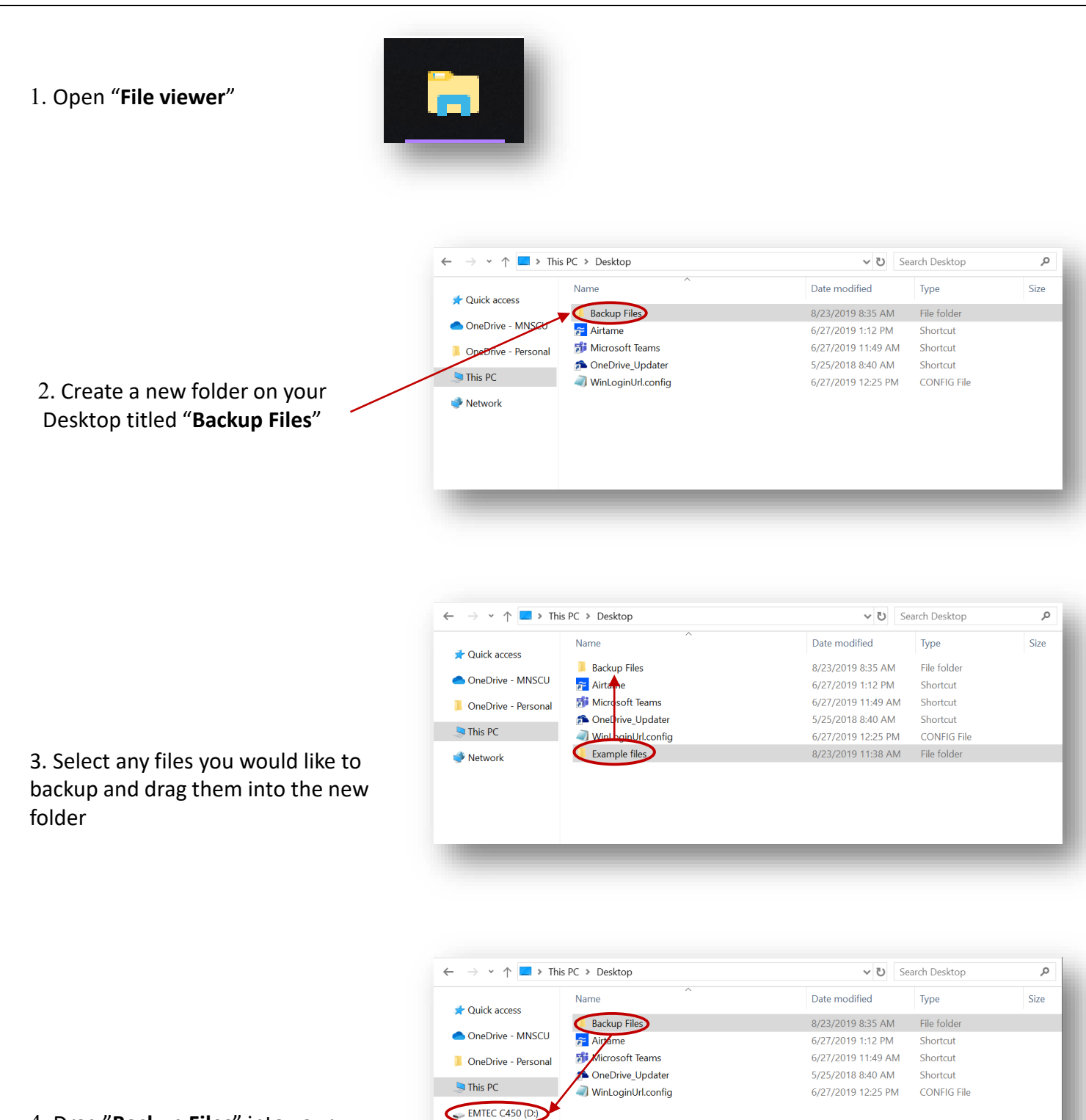

Network

4. Drag "**Backup Files**" into your external hard drive

## Backup to OneDrive – PC and Mac

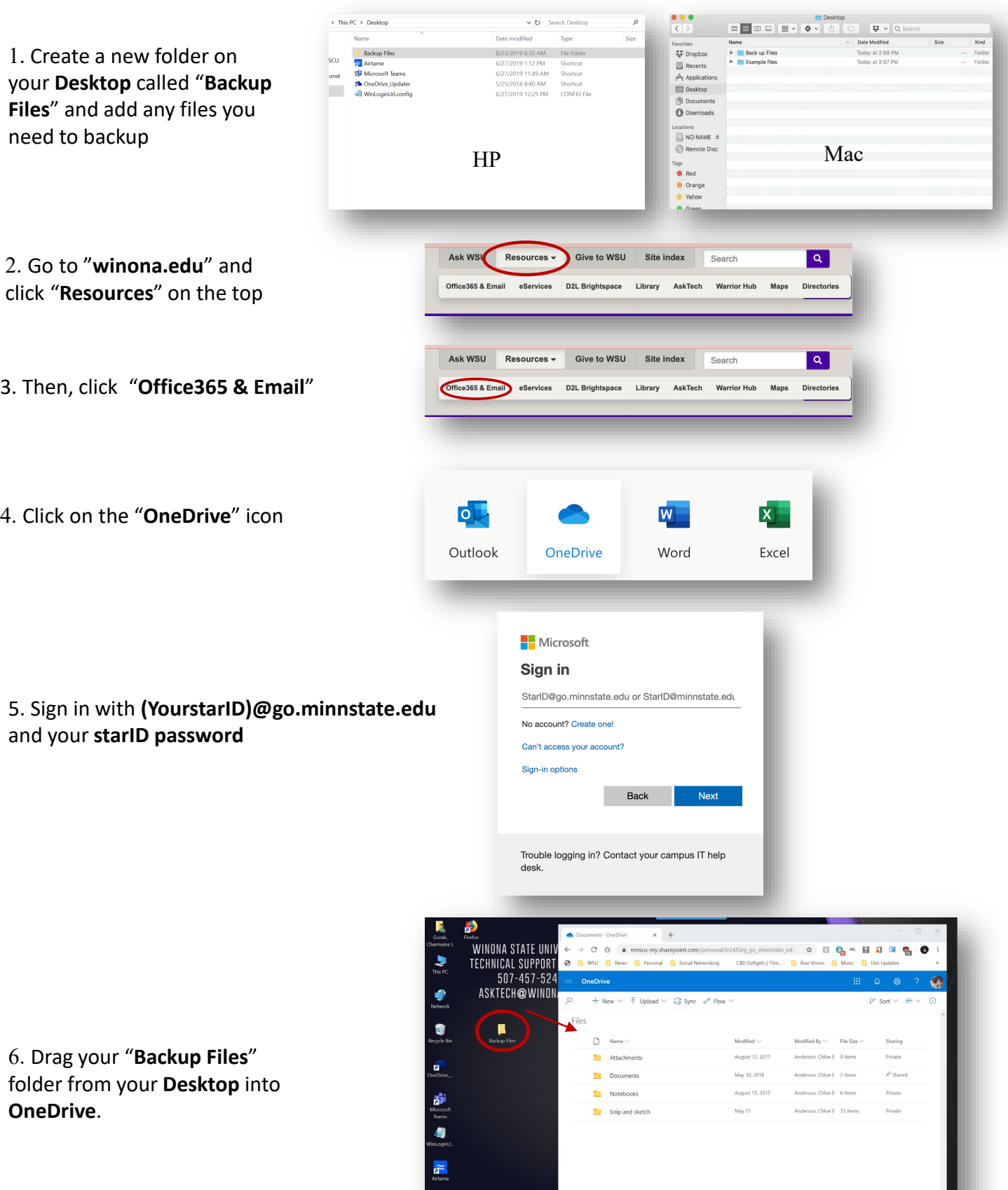

.........